## **Creating a Sprite for your Story**

## How to draw my own sprite?

- 1. Open Scratch
- 2. Select the Paint New Sprite tool

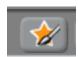

3. Use the painting tools to create your object or character

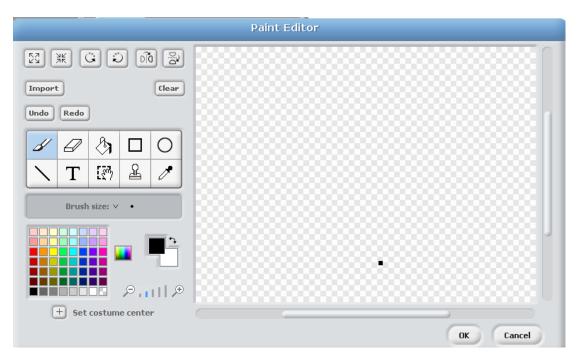

## How to create a Sprite using an image from the internet?

- 1. Open your internet browser and visit Google Images at <a href="http://www.google.co.uk/imghp">http://www.google.co.uk/imghp</a>
- 2. Type the name of the object or character you are searching for e.g. Santa. Click Search.
- 3. Use the **Advanced Image Search** (found under preferences in Internet Explorer) and set the file type you are searching for to **GIF**. Complete an advanced search once this is done.

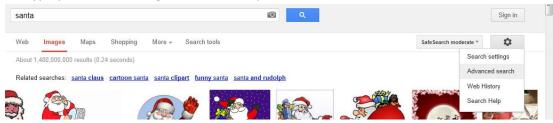

- 4. Find an image you like and click on it. Now right click the image and select **Save Picture As**.
- 5. Save this image to your Personal Drive in your Literacy from Scratch folder.
- 6. Now open Scratch and select the **Choose New Sprite from File** option.

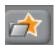

7. Find your image from your Literacy from Scratch folder. Select it and click  ${\bf O}{\bf k}$ 

8. The image should now appear in the Sprite Library area and can be dragged onto your stage

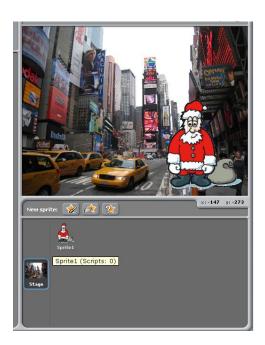